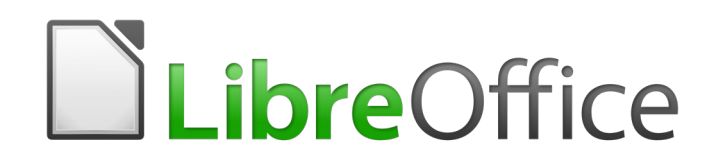

Guide du débutant

*Annexe A Raccourcis clavier*

# **Droits d'auteur**

Ce document est protégé par Copyright © 2018 par l'Équipe de Documentation de LibreOffice. Les contributeurs sont nommés ci-dessous. Vous pouvez le distribuer et/ou le modifier sous les termes de la Licence Publique Générale GNU (<https://www.gnu.org/licenses/gpl.html>), version 3 ou ultérieure, ou de la Licence Creative Commons Attribution ([https://creativecommons.org/licenses/by/](https://creativecommons.org/licenses/by/4.0/) [4.0/](https://creativecommons.org/licenses/by/4.0/)), version 4.0 ou ultérieure.

Toutes les marques déposées citées dans ce guide appartiennent à leurs légitimes propriétaires.

#### **Contributeurs**

Ce chapitre est basé sur l'Annexe A de *Getting Started with OpenOffice.org 3.3.* Ont contribué

#### *À cette édition*

Olivier Hallot

#### *Aux éditions précédentes*

John A Smith Ron Faile Jr.

Peter Hillier-Brook **International Jean Hollis Weber** Alexander Noël Dunne

#### **Traduction**

#### *De cette édition*

Traducteur : Jean-Luc Vandemeulebroucke Relecteur : Philippe Clément

#### *Des éditions précédentes*

Traducteur : Jean-Luc Vandemeulebroucke Relecteur : François OLIVIER

#### **Retours**

Veuillez adresser tout commentaire ou suggestion concernant ce document à la liste de diffusion de l'Équipe de Documentation : [doc@fr.libreoffice.org](mailto:doc@fr.libreoffice.org)

#### **Remarque**

Tout ce que vous envoyez à la liste de diffusion, y compris votre adresse mail et toute autre information personnelle incluse dans le message, est archivé publiquement et ne peut pas être effacé.

### **Date de publication et version du logiciel**

Publié le 22 mars 2019. Basé sur LibreOffice 6.0.

# Table des matières

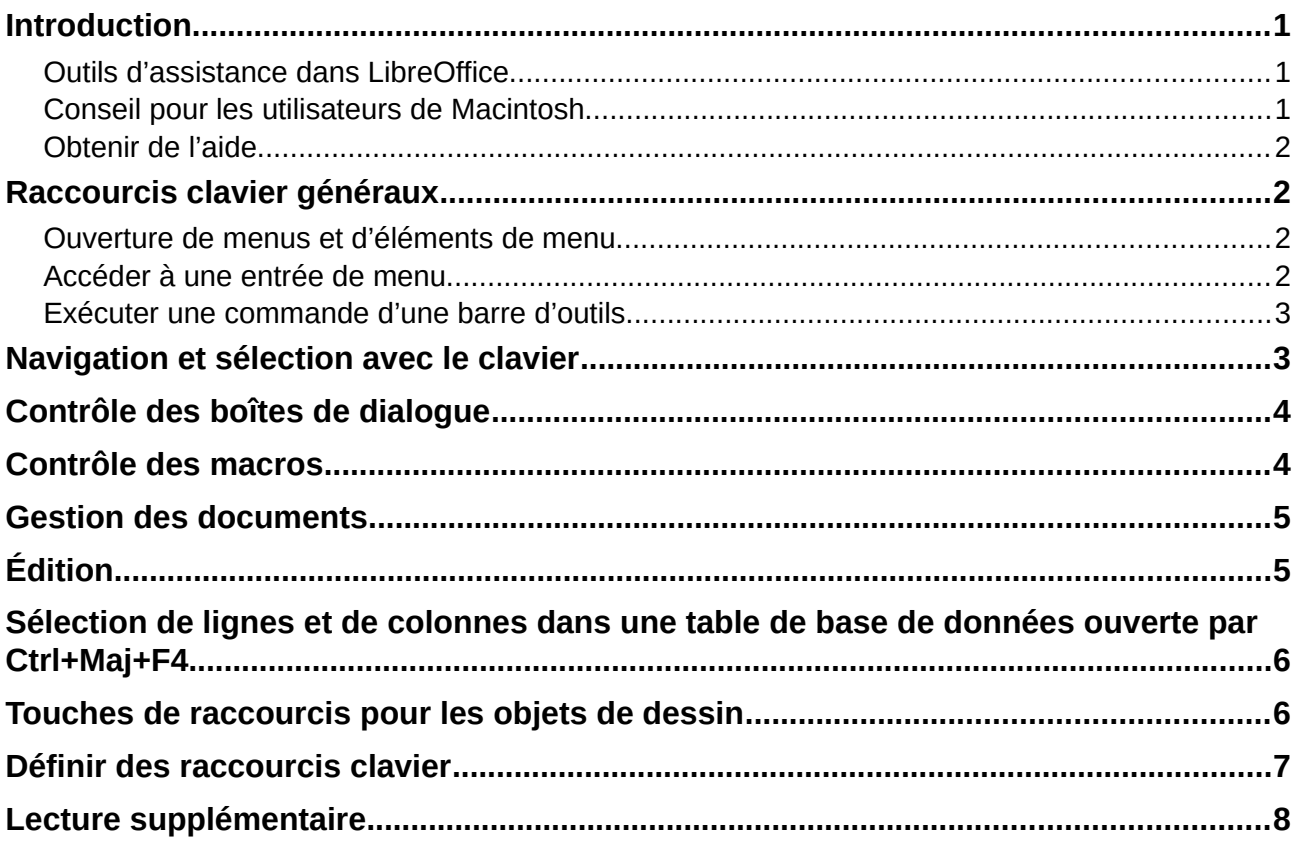

## <span id="page-6-2"></span>**Introduction**

Vous pouvez utiliser LibreOffice sans périphérique de pointage, tel qu'une souris ou un pavé tactile, en vous servant des raccourcis clavier intégrés.

Cette annexe répertorie certains des raccourcis clavier les plus courants qui s'appliquent à tous les composants de LibreOffice. Pour les raccourcis spécifiques à Writer, Calc, Impress, Draw ou Base, lisez le guide du composant approprié ou recherchez dans l'aide de l'application.

# **! Attention**

Certains des raccourcis présentés ici peuvent ne pas fonctionner si votre système d'exploitation les utilise pour d'autres tâches.

En cas de conflit, affectez des touches différentes à ces raccourcis en reconfigurant LibreOffice (voir le chapitre 14) ou votre système d'exploitation (voir la documentation de celui-ci).

#### <span id="page-6-1"></span>**Outils d'assistance dans LibreOffice**

En plus des raccourcis clavier, LibreOffice permet l'utilisation d'outils technologiques d'assistance, tels que logiciels de grossissement ou de lecture du contenu de l'écran et des claviers virtuels. Veuillez noter que, sauf pour la plate-forme Windows, le support d'accessibilité repose sur la technologie Java pour communiquer avec les outils technologiques d'assistance. Cela signifie que le premier démarrage du programme peut prendre quelques secondes de plus, car l'environnement d'exécution de Java doit aussi être démarré.

Une liste des outils d'assistance actuellement utilisables peut être consultée à [https://wiki.docu](https://wiki.documentfoundation.org/Accessibility/Accessibility-dev/fr)[mentfoundation.org/Accessibility/Accessibility-dev/fr.](https://wiki.documentfoundation.org/Accessibility/Accessibility-dev/fr)

#### <span id="page-6-0"></span>**Conseil pour les utilisateurs de Macintosh**

Sur Mac, certaines touches et certains éléments de menu sont différents de ceux utilisés sous Windows ou Linux. Le tableau ci-dessous donne quelques substitutions courantes pour les instructions de ce chapitre. Pour une liste plus détaillée, voyez l'Aide de l'application.

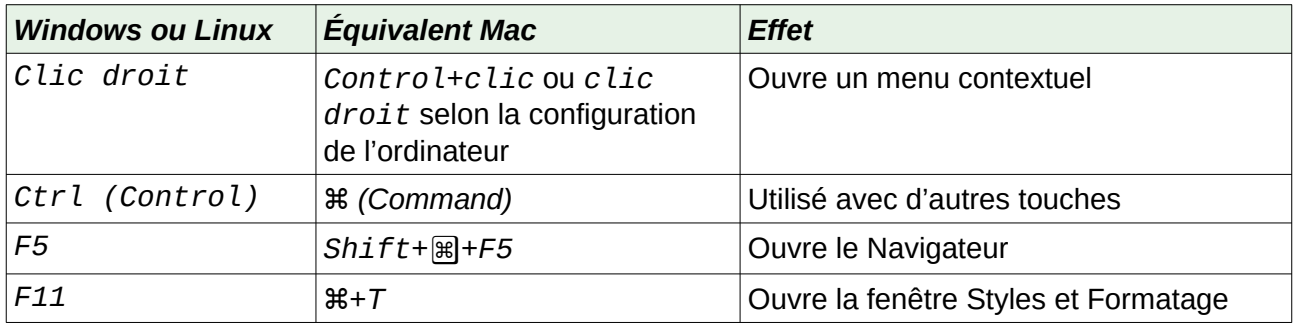

#### <span id="page-7-3"></span>**Obtenir de l'aide**

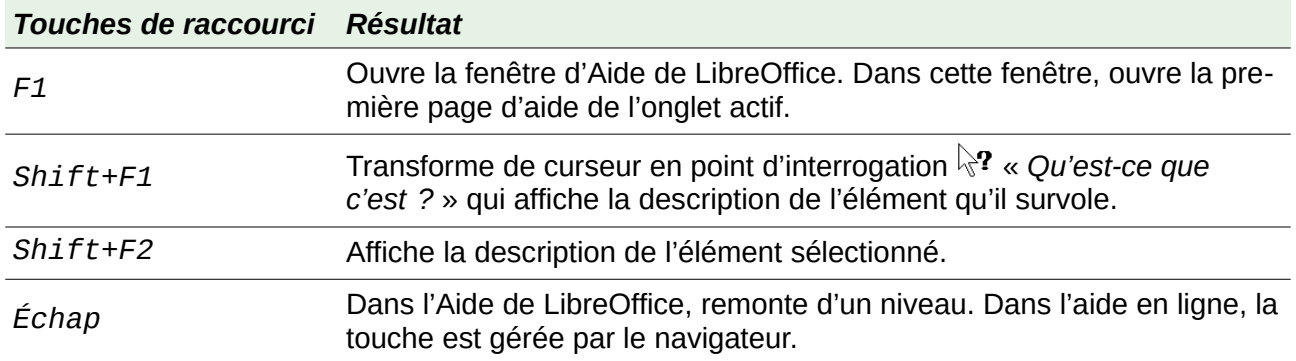

## <span id="page-7-2"></span>**Raccourcis clavier généraux**

#### <span id="page-7-1"></span>**Ouverture de menus et d'éléments de menu**

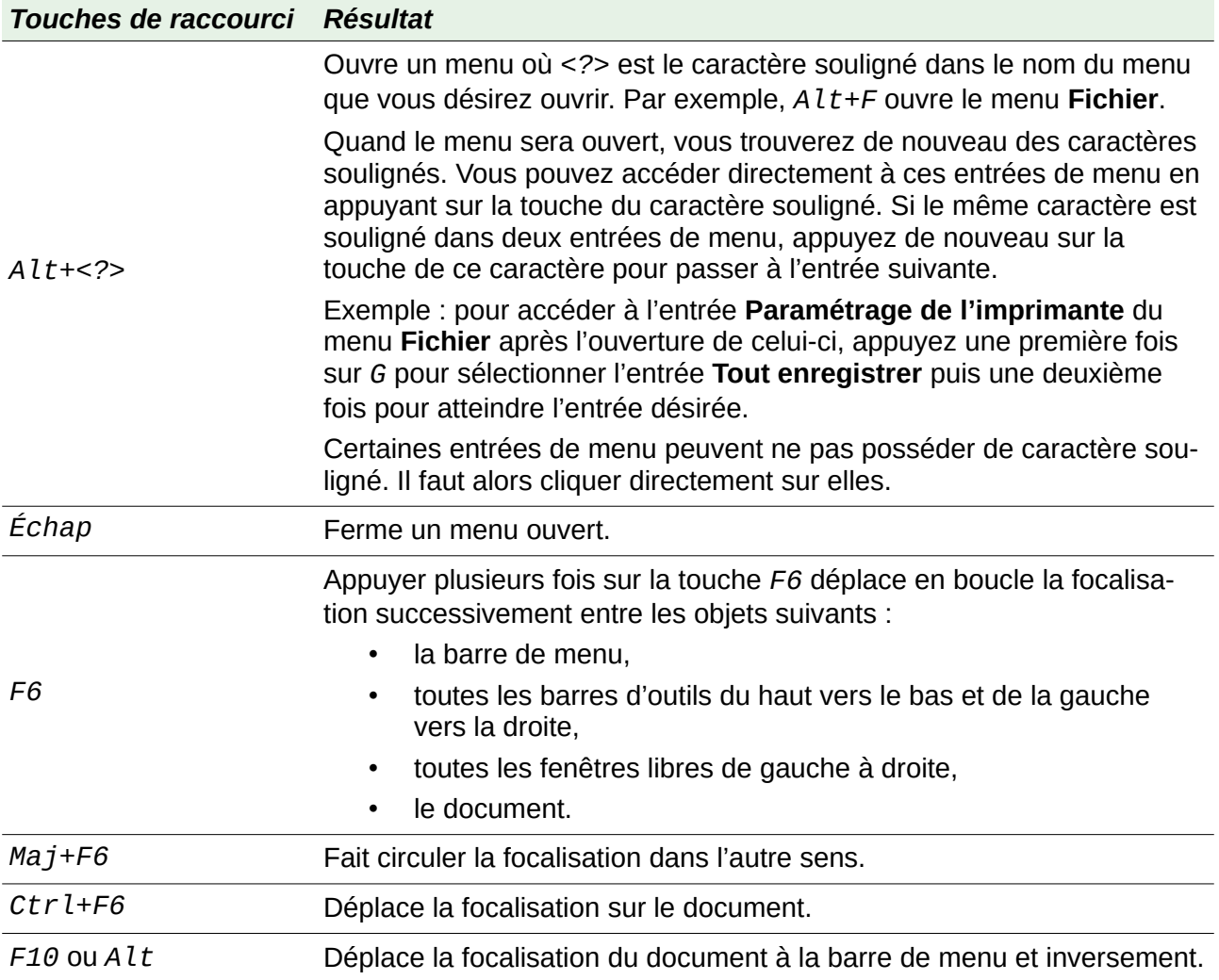

#### <span id="page-7-0"></span>**Accéder à une entrée de menu**

Appuyez sur *Alt*, *F6* ou *F10* pour sélectionner la première entrée de la barre de menu (le menu **Fichier**). Avec la *flèche droite* (→), vous sélectionnez l'entrée suivante vers la droite ; avec la

*flèche gauche* (←), vous sélectionnez l'entrée précédente. Les touches *Début* (↖) et Fin sélectionnent la première et la dernière entrée de la barre de menu.

La *flèche vers le bas* (↓) ouvre le menu sélectionné. Les appuis suivants sur la *flèche vers le bas* ou la *flèche vers le haut* (↑) déplacent la sélection dans les entrées du menu. La *flèche vers la droite* ouvre un éventuel sous-menu.

Appuyez sur *Entrée* pour exécuter la commande sélectionnée.

#### <span id="page-8-1"></span>**Exécuter une commande d'une barre d'outils**

Appuyez sur la touche *F6* à plusieurs reprises jusqu'à ce que la première icône de la barre d'outils soit sélectionnée. Utilisez les flèches vers la droite et vers la gauche pour sélectionner l'icône désirée dans une barre d'outils horizontale. De la même manière, utilisez les flèches vers le haut ou le bas pour sélectionner l'icône désirée dans une barre d'outils verticale.

# **Remarque**

Si le premier objet de la barre d'outils possède un champ de texte éditable, comme Charger l'URL ou Style de paragraphe, les touches *Début*, *Fin*, *Flèche gauche* et *droite* s'appliquent à celui-ci.

Appuyez sur *Entrée* pour exécuter la commande de l'icône sélectionnée. Si celle-ci attend normalement une action avec la souris, par exemple l'insertion d'un rectangle, appuyer sur la touche *Entrée* ne suffit pas : dans ce cas, appuyer sur *Ctrl+Entrée*.

Appuyez sur *Ctrl+Entrée* sur une icône qui va créer un objet de dessin. L'objet sera placé au milieu de la vue, avec une taille prédéfinie.

Appuyez sur *Ctrl+Entrée* sur l'outil de Sélection pour sélectionner le premier objet de dessin du document. Si vous désirez le modifier, changer sa taille ou le déplacer, utiliser d'abord *Ctrl+F6* pour amener la focalisation dans le document.

# <span id="page-8-0"></span>**Navigation et sélection avec le clavier**

Vous pouvez parcourir un document et y faire des sélections avec le clavier.

- Pour déplacer le curseur, appuyez sur la touche ou la combinaison de touches indiquées dans le tableau suivant.
- Pour sélectionner les caractères sous le curseur en mouvement, maintenez en plus la touche *Maj* appuyée pendant que vous déplacez le curseur.

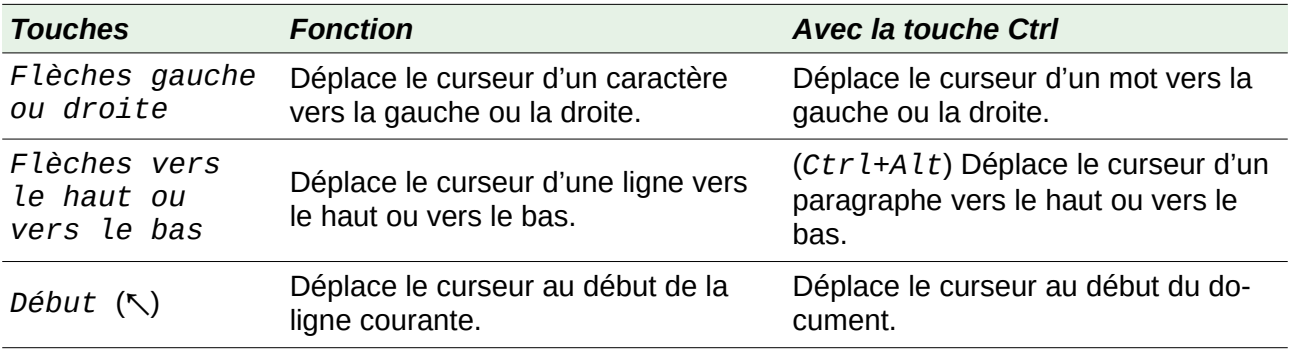

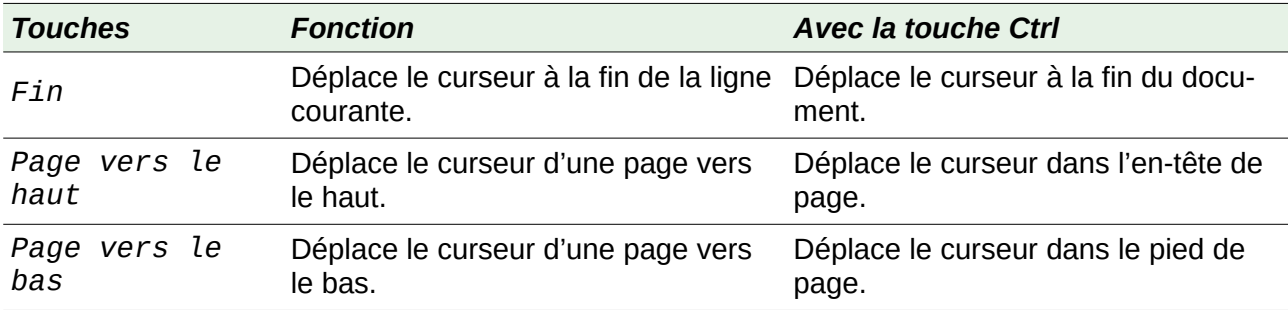

# <span id="page-9-1"></span>**Contrôle des boîtes de dialogue**

Quand vous ouvrez une boîte de dialogue, un élément (un bouton, une entrée d'une boîte de liste ou une case à cocher, par exemple) est mis en valeur ou souligné par un cadre en traits pointillés. On dit que cet élément possède la focalisation.

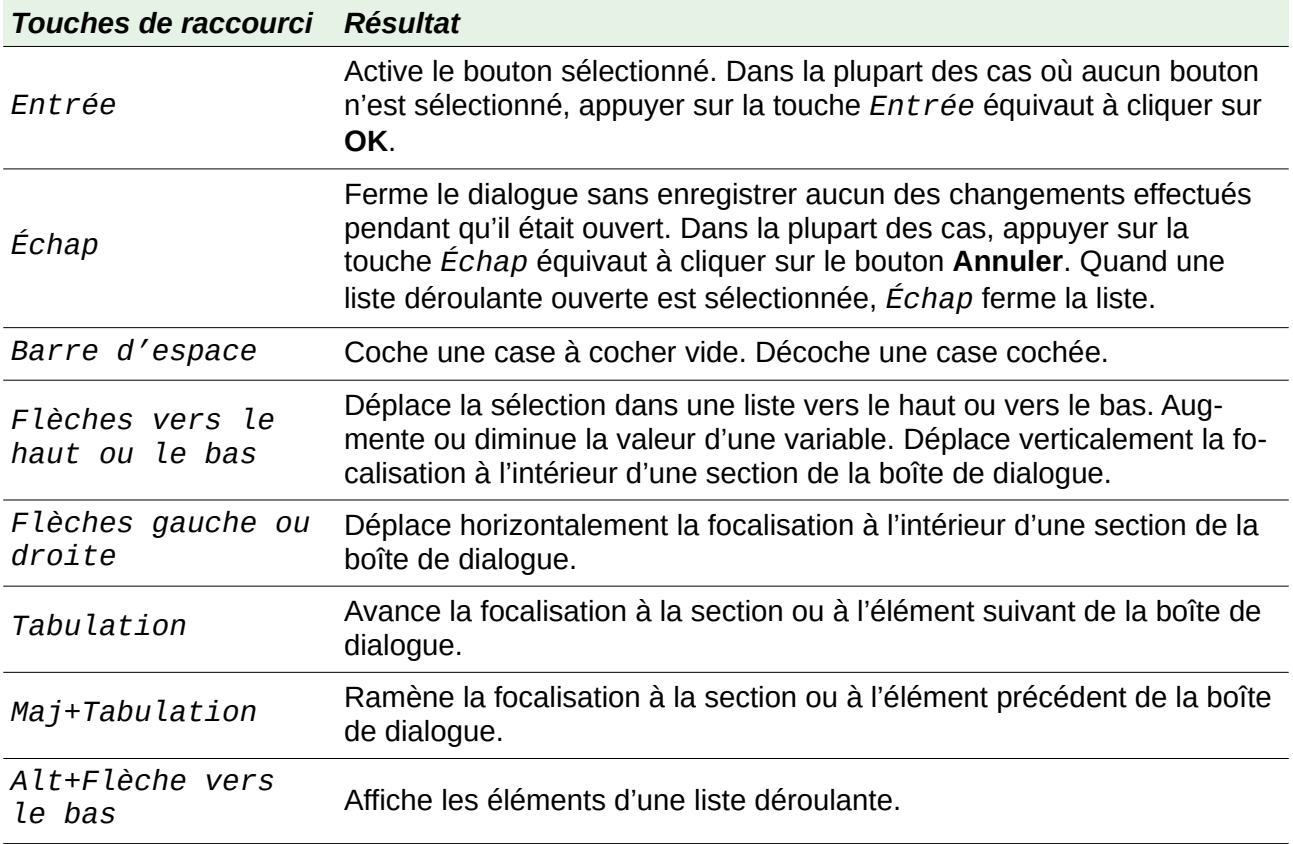

# <span id="page-9-0"></span>**Contrôle des macros**

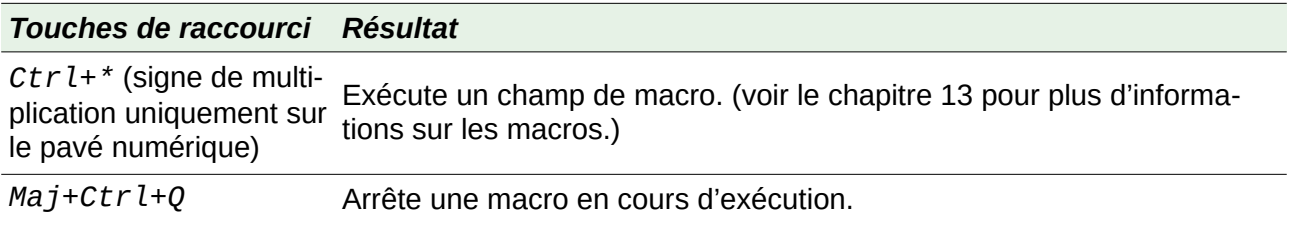

# <span id="page-10-1"></span>**Gestion des documents**

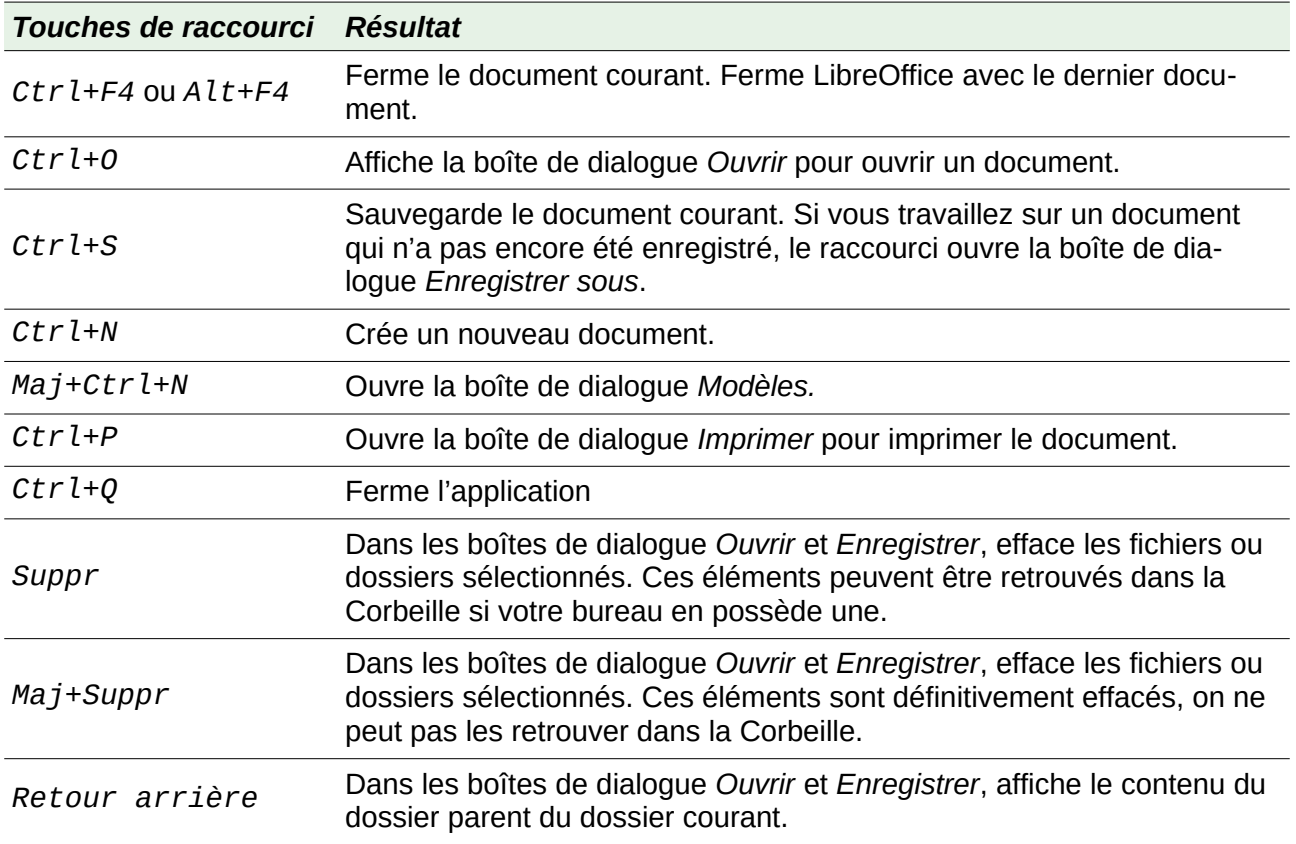

# <span id="page-10-0"></span>**Édition**

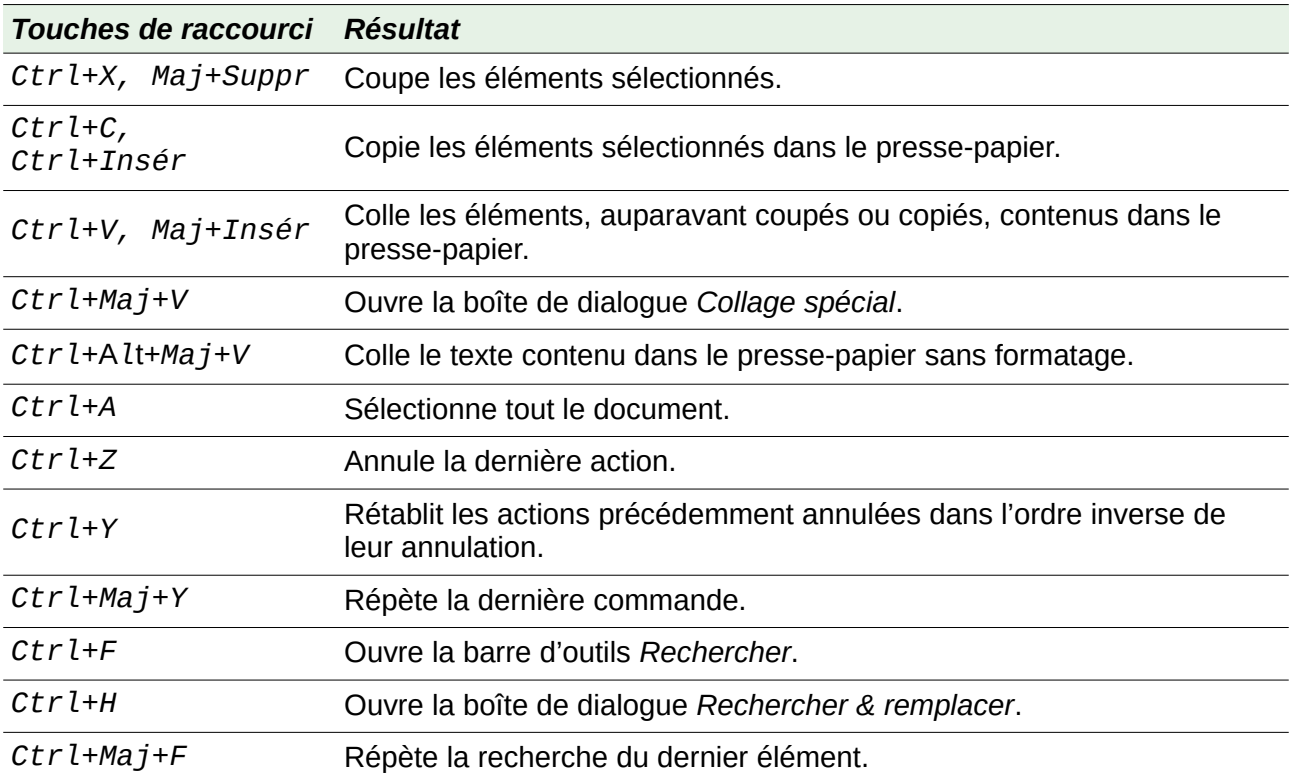

## <span id="page-11-1"></span>**Sélection de lignes et de colonnes dans une table de base de données ouverte par Ctrl+Maj+F4**

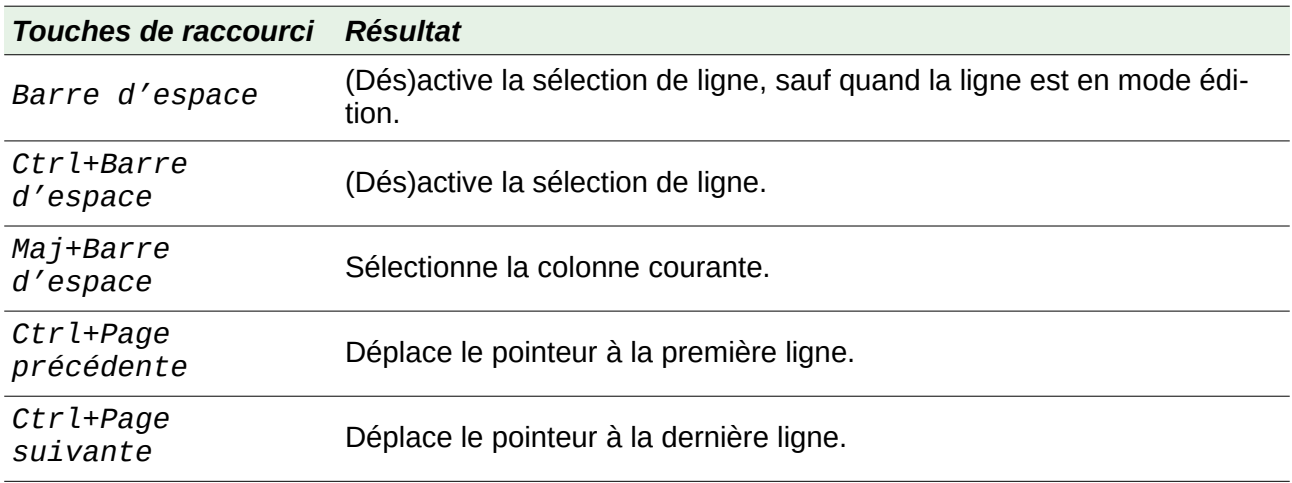

## <span id="page-11-0"></span>**Touches de raccourcis pour les objets de dessin**

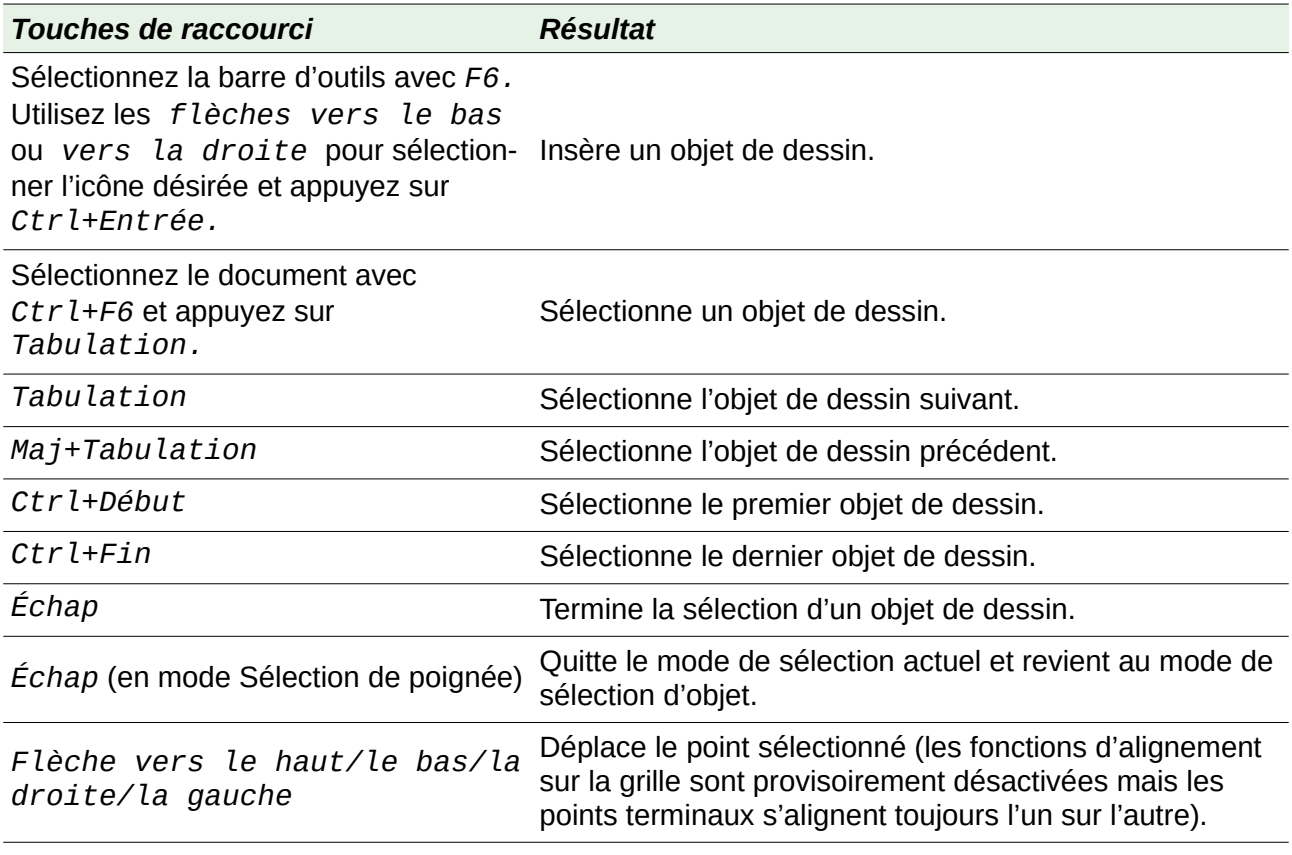

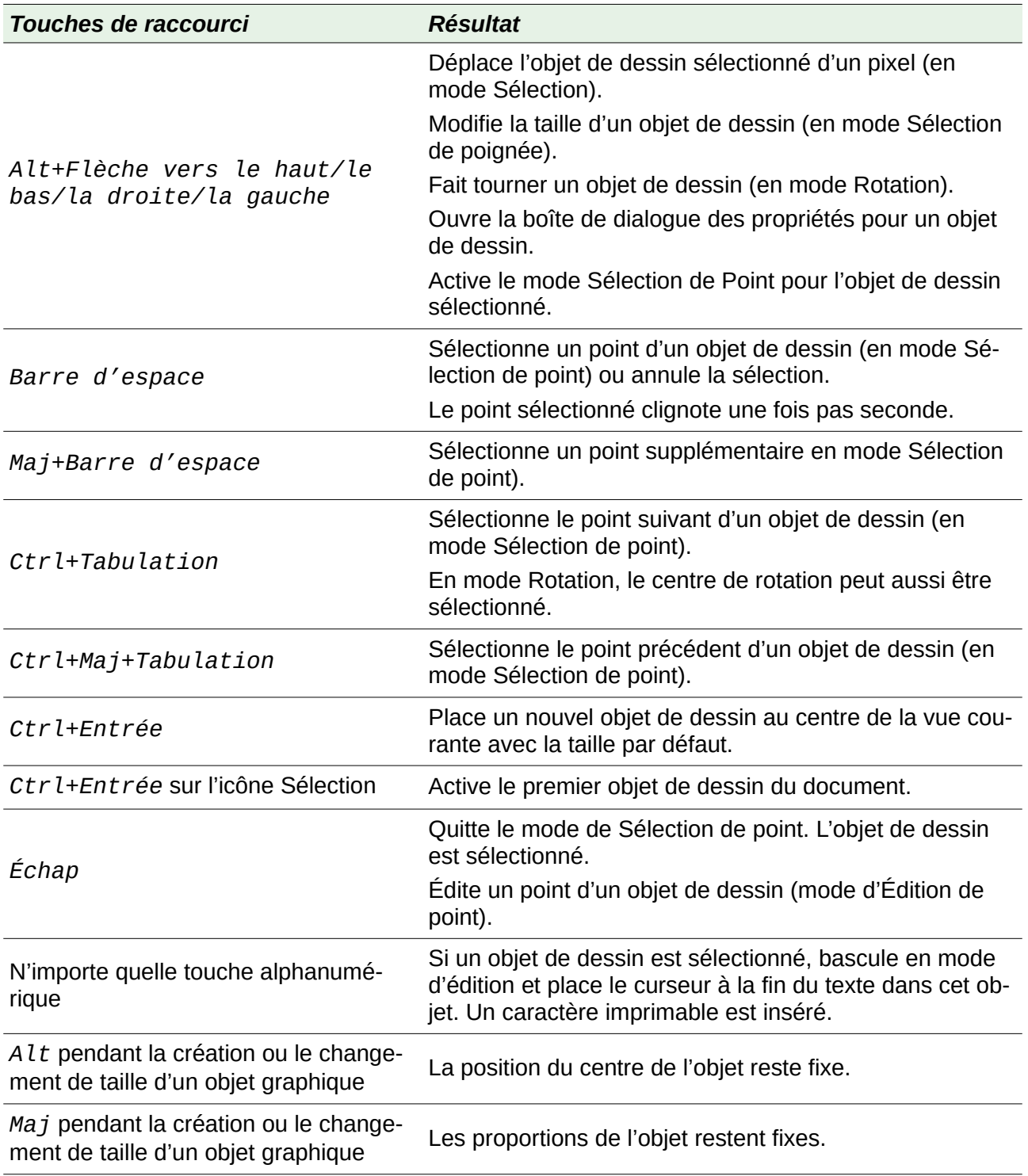

# <span id="page-12-0"></span>**Définir des raccourcis clavier**

En plus des raccourcis prédéfinis décrits dans cette Annexe, vous pouvez définir les vôtres. Voir le chapitre 14, *Personnaliser LibreOffice*, pour plus d'informations.

# <span id="page-13-0"></span>**Lecture supplémentaire**

Pour une aide sur les raccourcis clavier de LibreOffice ou l'utilisation de celui-ci uniquement avec le clavier, rechercher les mots-clés « raccourcis clavier » ou « accessibilité » dans l'Aide de l'application.